# **Frederick University - email settings for Android**

### Step One

Open your default email App, insert your email and password but then choose manual settings.

If this is not the first email account you are adding, you need to find something like an **Add Account** option. Search for a **settings** or **options button** and it will then be easy to find that option.

| ad.lg@frederick         | .ac.cy            |
|-------------------------|-------------------|
|                         |                   |
| Show password           | i                 |
| Send email from default | n this account by |
|                         |                   |
|                         |                   |
|                         |                   |
|                         |                   |

## Step Two

Choose the **POP3 account** type.

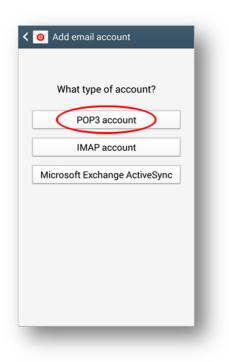

# **Frederick University - email settings for Android**

## **Step Three** (incoming server settings)

Insert your data as the following picture:

| Email address              |                          |
|----------------------------|--------------------------|
| ad.lg@frede                | erick.ac.cy              |
| Jsername                   |                          |
| ad.lg <mark>or</mark> cs50 | 0287@stud (for students) |
| Password                   |                          |
| •••••                      |                          |
| OP3 server                 |                          |
| pop3.freder                | rick.ac.cy               |
| Security type              |                          |
| None                       | 4                        |
| Port                       |                          |
| 110                        |                          |
| Delete email fro           | m server                 |
| Never                      | 4                        |
| $\subset$                  | Next                     |

**Step Four** (Outgoing server settings) Insert your data as the following picture:

| < 🞯 Outgoing server settings       |  |  |
|------------------------------------|--|--|
| SMTP server                        |  |  |
| smtp.frederick.ac.cy               |  |  |
| Security type                      |  |  |
| STARTTLS (accept all certificates) |  |  |
| Port                               |  |  |
| 587                                |  |  |
| Require sign-in                    |  |  |
| Username                           |  |  |
| ad.lg                              |  |  |
| Password                           |  |  |
| •••••                              |  |  |
| Next                               |  |  |

## **Frederick University - email settings for Android**

**Step Six** 

Give your account a name and then choose the name

you want to be displayed on your emails.

#### **Step Five**

Use Sync schedule to choose the frequency you want your app to check for new emails.

It is best if you check the Sync email and Notify options.

# *If the Peak schedule option is available just leave it default.*

| < 🞯 Account options                     | 🞯 Set up email                                  |
|-----------------------------------------|-------------------------------------------------|
| Sync schedule                           | Your account is set up, and email is on its way |
| Every 15 minutes                        | Give this account a name (Optional)             |
| Peak schedule                           | ad.lg@frederick.ac.cy                           |
| Every 15 minutes                        | Your name (Displayed on outgoing message        |
| Sync Email                              | George Loizos                                   |
| Send email from this account by default |                                                 |
| Notify me when email arrives            |                                                 |
|                                         |                                                 |
| Next                                    | Done                                            |